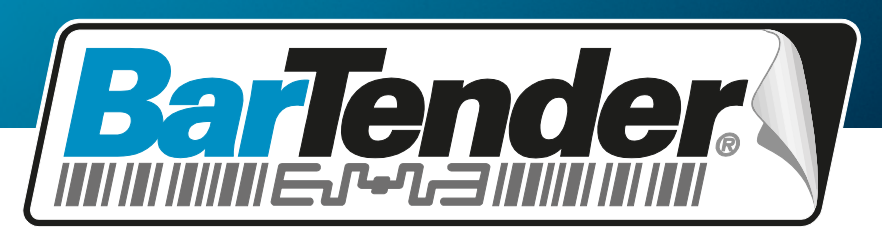

*The World's Leading Software for Label, Barcode, RFID & Card Printing*

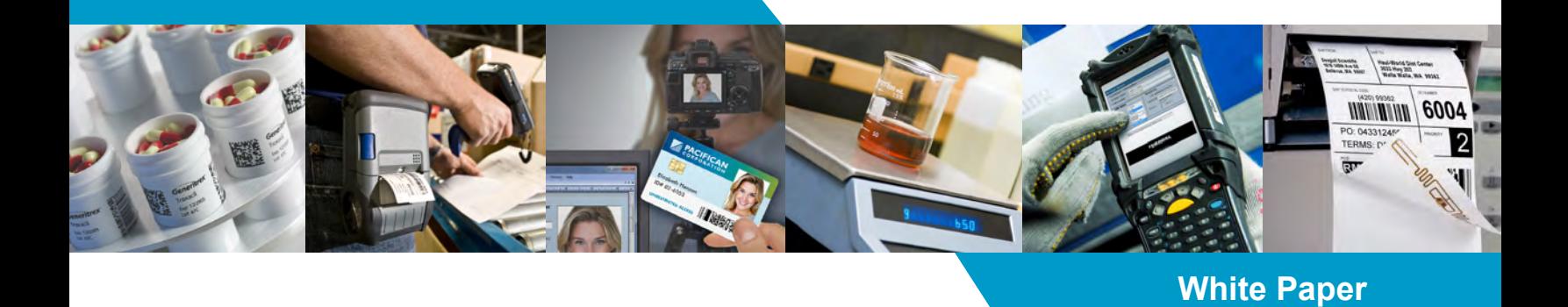

# **What's New in BarTender 10.1**

Layers, Conditional Printing, Header and Footer Customization, New Barcodes, Serialization Features, and more

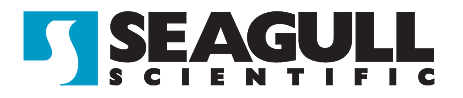

# **Contents**

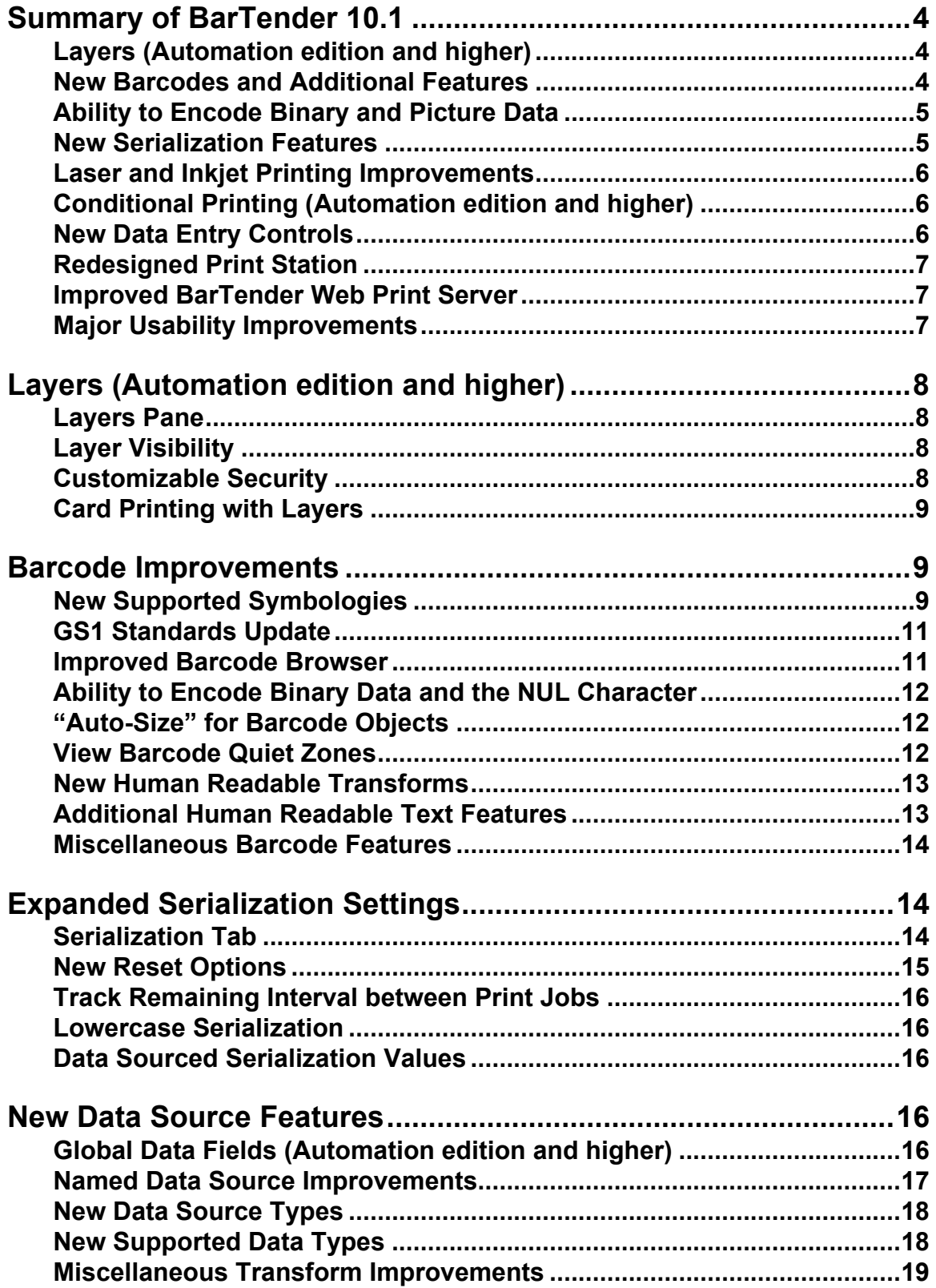

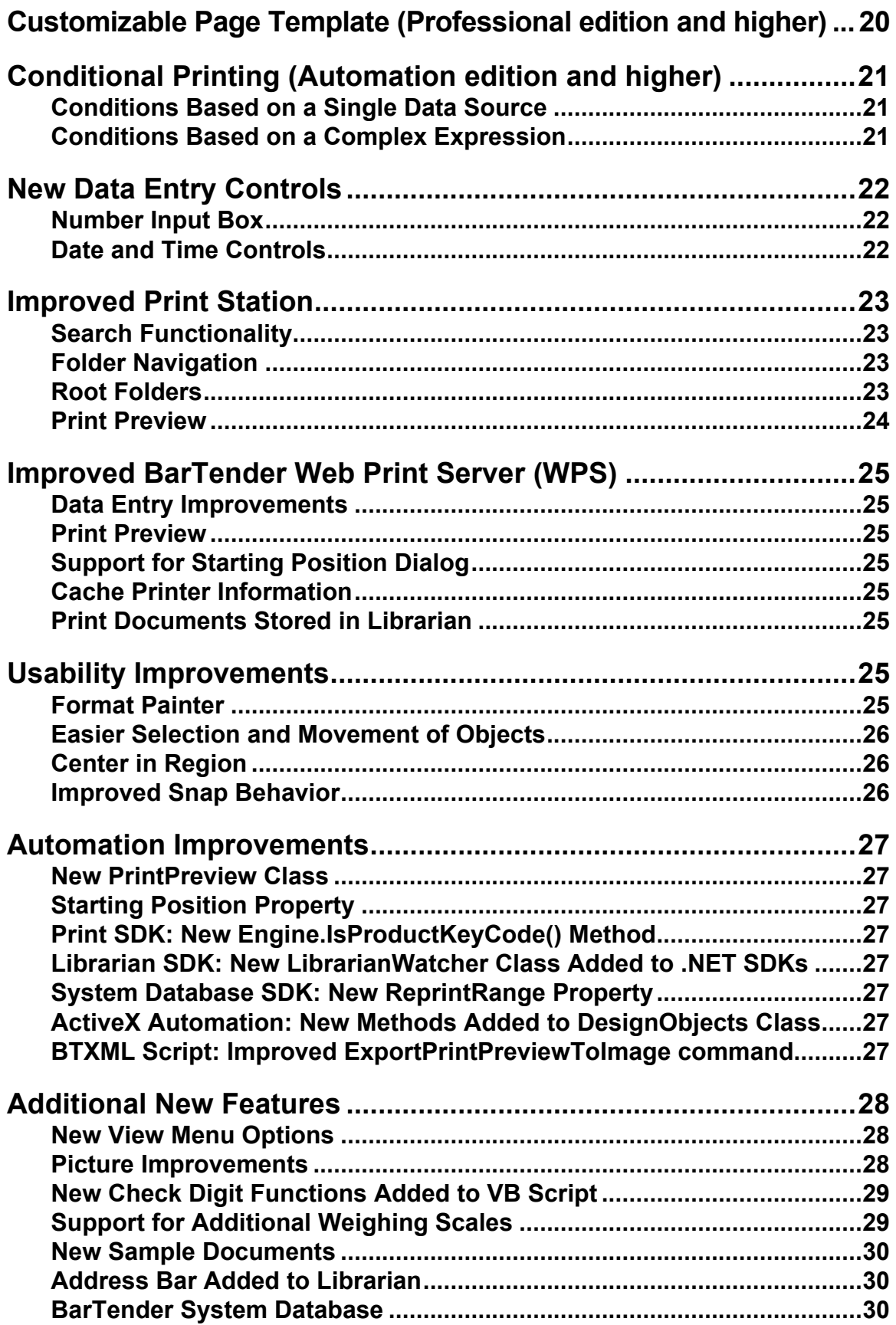

# <span id="page-3-0"></span>Summary of BarTender 10.1

BarTender 10.1 enhances your design and printing experience by adding support for layers, conditional printing, advanced serialization, and more. This section briefly describes these new features. Technical details follow in the latter part of this white paper.

### <span id="page-3-1"></span>Layers (Automation edition and higher)

In BarTender 10.1, we have implemented one of our most frequently requested design features: layers.

### Easy to Build Intricate Template Designs

Using layers, you can now easily organize and navigate complex template designs. BarTender's layer functionality includes advanced security features, allowing you to restrict users from modifying parts of a template design.

Combined with our new conditional printing feature, layers also enable you to dynamically change parts of your template design based on the value of a database field or named data source.

### Special Ribbon Panels for Card Printing

Some card printers support advanced security features such as images that are only visible under UV light or hologram overlays. Layers allow you to print objects to these special ribbon panels on your printer.

# <span id="page-3-2"></span>New Barcodes and Additional Features

### Circular Barcodes

Now your CD and DVD labels can include circular barcodes, commonly used for inventory management or rentals. BarTender supports adding circular variants of the following symbologies to your media labels:

- Code 39
- Code 93
- Code 128
- Interleaved 2-of-5

Circular barcodes can be configured to print as a full circle, semi-circle, or any arc length.

### New Barcode Standards

BarTender continues to be the industry-leading software for barcode printing. In version 10.1, we have added support for the latest barcode standards, including iQR Code, Han Xin, Grid Matrix, and DotCode.

Additionally, BarTender 10.1 has been updated for version 13 of the GS1 general specification, including new application identifiers and full support for the GS1 QR Code standard.

### Expanded Support for Older and Legacy Barcodes

BarTender 10.1 now includes support for the following specialized and legacy barcode symbologies:

- Anker Plessey
- BC412
- CEPNet (Brazilian postal barcode)
- Channel Code
- CODABLOCK F
- Code 11
- Code 16K
- Code 32
- Code 49
- Code 93i
- Deutsche Post Leitcode & Identcode
- Industrial 2-of-5
- Korea Post
- Matrix 2-of-5
- NEC 2-of-5
- OPC
- Pharmacode (includes one track, two track, and 2D-Pharmacode)
- Posicode
- PZN (Pharma-Zentral-Nummer, includes PZN8)
- Standard 2-of-5 (used by IATA)
- UK Plessey (the original Plessey Code)

# <span id="page-4-0"></span>Ability to Encode Binary and Picture Data

Version 10.1 introduces support for binary data and the NUL character, so that any arbitrary binary data, including picture data, can be encoded into smart cards, RFID tags, and barcodes. This feature can be used to include photos, signatures, and audio clips.

# <span id="page-4-1"></span>New Serialization Features

### Global Counter (Automation edition and higher)

Using the new global data fields, you can now create a global counter that is stored in the BarTender System Database. This counter can easily be accessed and shared among multiple BarTender documents on your computer. With the Enterprise Automation edition, you can even share counters between BarTender installations on multiple computers on your network!

### New Reset Options

With our improved **Serialization** dialog, you can reset the values under virtually any circumstance: you can choose to reset the value for each database record, when the day, month or year changes, or when a database field changes.

### Track Remaining Interval between Print Jobs

When the serialization interval is greater than 1, BarTender will now carry over the number of remaining items between print jobs.

### Lowercase Serialization

BarTender now supports serialization using lowercase letters.

### Data-Sourced Serialization Values

The values for Increment Step, Interval, and Reset Limit can now be set dynamically from a database field or named data source. Using a named data source allows the value to be entered on a data entry form.

# <span id="page-5-0"></span>Laser and Inkjet Printing Improvements

With the new page template feature, you can create headers, footers, and watermarks, and even some advanced designs like packing slips, invoices, and pallet labels.

When designing your page template, you can add pertinent information about your print job, such as page number, document name, or print job start time.

In BarTender Web Print Server 10.1, you can now select the starting position when printing pages with multiple labels.

# <span id="page-5-1"></span>Conditional Printing (Automation edition and higher)

Prior to the release of BarTender 10.1, the only way to conditionally print an object was by writing a custom VB Script.

In version 10.1, we have recognized the importance of making this an easy-to-use and accessible feature. Now, directly from the user interface, you can specify any template, layer, object, or individual data source and tell BarTender exactly when you want it to print, based on the value of one or more data sources.

# <span id="page-5-2"></span>New Data Entry Controls

- **Number Input Box:** Enter numbers, currency values, or fractions using a specialized control with up/down arrows and an optional drop-down calculator.
- **Date Picker:** Enter a date or select one from a calendar using the drop-down control.
- **Time Picker:** Enter a time on your data entry form.
- **Month Calendar:** Select a date from a calendar displayed directly on your data entry form.

These new controls are also supported in BarTender Web Print Server version 10.1.

# <span id="page-6-0"></span>Redesigned Print Station

In BarTender 9.2, we introduced Print Station, a stand-alone application that turns the printing of BarTender files into one simple point-and-click operation. In version 10.1, we have completely redesigned the user interface and added the following new features:

- **Multiple Folders:** Set up multiple directories of documents for different products or categories, and navigate between multiple folders using a browser-like interface.
- **Search Bar:** Search for files in large folders.
- **Print Preview:** View your print jobs exactly as they will print out.

# <span id="page-6-1"></span>Improved BarTender Web Print Server

Easily print your documents over the Internet using Web Print Server's new wizard interface. It has been redesigned to mimic BarTender's easy-to-use Print Wizard, which guides you step-by-step through the printing process.

Version 10.1 also adds the following features to BarTender Web Print Server:

- **Data Entry Controls:** Use BarTender's new numeric, date, and time controls on your data entry forms.
- **Print Preview:** View your print jobs exactly as they will print out.
- **Starting Position Dialog:** Select a starting position for pages with multiple labels.

# <span id="page-6-2"></span>Major Usability Improvements

In version 10.1, we continued to improve the ease-of-use of the BarTender user interface.

### Format Painter

BarTender's new Format Painter makes it easy to share formatting between multiple objects on your template. With a simple click of a button, you can copy fonts, borders, color, text alignment, and other formatting to your clipboard. With another click, you can instantly apply *all* of these to any object on your template.

### Easier to Select and Move Objects

When designing a template, you often need to select an object to modify or move it. Now, BarTender provides better visual feedback as to which object will be selected when you click. Also, the selection area for objects has been increased to make it easier to select small objects on your template.

### <span id="page-7-0"></span>Layers (Automation edition and higher)

In BarTender 10.1, we have implemented one of our most frequently requested design features: *layers*. A layer allows you to group objects together as a single unit, and then stack them on top of other layers. Layers make it easier to create and navigate complex template designs, or to change designs dynamically based on a database field or named data source.

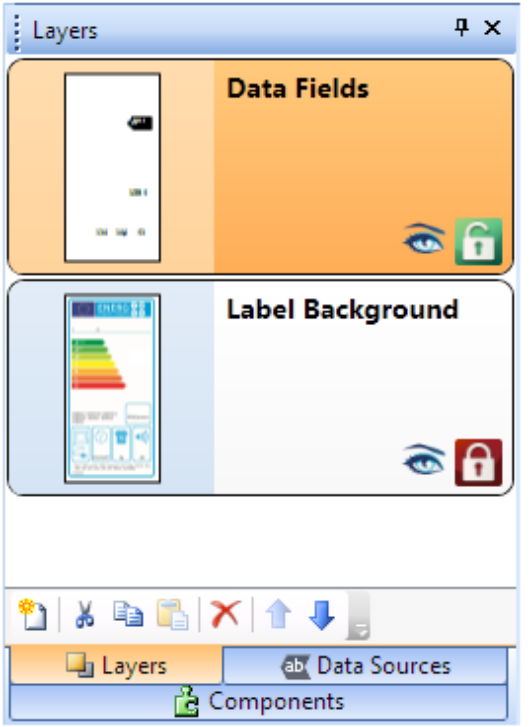

### <span id="page-7-1"></span>Layers Pane

The new **Layers** pane of the **Toolbox** allows you to create, remove, reorganize and manage the layers in your document. For each layer, the pane displays a preview image, a customizable title, and icons to show you at a glance whether the layer objects are currently visible on your template and whether the layer is locked to prevent changes.

# <span id="page-7-2"></span>Layer Visibility

When designing a template, you might need to stack multiple objects on top of one another. Previously, if you needed to select an object on the bottom of a stack, you would need to first move other objects out of the way.

Now, using layers, you can simply hide higher layers by clicking the  $\bullet$  icon, so you can easily select the objects on the lower layers.

# <span id="page-7-3"></span>Customizable Security

In previous versions of BarTender, the only way to prevent users from modifying a template design was to protect the entire design using the BarTender **Document Password Setup** dialog or Security Center.

With the addition of layers in version 10.1, you can now allow users to modify just a part of a template or certain objects, while restricting access to the rest of the template.

You can lock any layer in your document with the  $\boxed{\bigcap}$  icon, which prevents users from selecting or moving any objects on that layer. If you then protect the **Modify Layers** action with a password, you will have effectively created a template area or background that cannot be modified without the password.

You can also define a "bounding rectangle" for each layer in the **Layer Properties** dialog. Any objects outside the bounding rectangle will not print. Once you assign a document password to the **Modify Layers** action, users will be able to modify only the portion of the template defined by the bounding rectangle.

# <span id="page-8-0"></span>Card Printing with Layers

The addition of layers also greatly enhances BarTender's card-design capability by allowing different layers to print to specific ribbon panels on your printer, such as UV fluorescing panels or overlay panels. When you select a card printer from the list of installed printers, BarTender will detect the ribbon panels that are both installed in the printer and configured in the print driver.

For each panel, BarTender will create a new layer. When you print, all objects on that layer will be printed by the specified ribbon panel. Using this functionality, you can easily print images that are only seen under UV light or hologram overlays.

# <span id="page-8-1"></span>Barcode Improvements

# <span id="page-8-2"></span>New Supported Symbologies

For years, BarTender has supported all commonly used barcode symbologies. Version 10.1 adds several new barcode standards, as well as many specialized and legacy barcodes used in specific industries, for the most complete barcode support of any barcode and label printing application.

### New Barcode Standards

BarTender 10.1 adds support for the following new barcode standards:

- iQR Code
- GS1 QR Code
- Han Xin (Chinese Sensible)
- Grid Matrix
- DotCode

# Circular Barcodes

Now your CD and DVD labels can include circular barcodes, commonly used for inventory management or rentals. BarTender supports adding circular variants of the following symbologies to your media labels:

- Code 39
- Code 93
- Code 128
- Interleaved 2-of-5

Circular barcodes can be configured to print as a full circle, semi-circle, or any arc length.

### **Other Barcodes**

BarTender 10.1 includes support for the following specialized and legacy barcode symbologies, used in specific industries:

### **2D Symbologies**

- CODABLOCK F
- Code 16K
- Code 49

### **Linear Symbologies**

- ISBN-13
- PosiCode
- Channel Code
- Code 11
- Code 93i
- Standard 2-of-5 (also known as IATA 2-of-5)
- Industrial 2-of-5
- Datalogic 2-of-5 (also known as China Post)
- Matrix 2-of-5
- NEC 2-of-5
- UK Plessey (the original Plessey Code)
- Anker Plessey
- BC412 (SEMI)

### **Health Care**

- Pharmacode (includes one track, two track, and 2D-Pharmacode)
- Code 32 (also known as Italian Pharmacode)
- PZN (Pharma-Zentral-Nummer, includes PZN7 and PZN8)
- OPC (VCA Optical Product Code)

### **Postal Codes**

- Leitcode (Deutsche Post)
- Identcode (Deutsche Post)
- CEPNet (Brazilian postal code)
- Korea Post

# <span id="page-10-0"></span>GS1 Standards Update

BarTender 10.1 has been updated for version 13 of the GS1 General Specifications.

### Support for GS1 QR Code

BarTender 10.1 now includes full support for the GS1 QR Code standard.

### GS1 Application Identifiers

We have added nine new Application Identifiers (AIs) to the already extensive list supported in BarTender's GS1 Application Identifier Data Source Wizard:

- **243:** Packaging Component Number
- **255:** Global Coupon Number (GCN)
- **427:** Country Subdivision of Origin Code for a Trade Item
- **710-712:** National Healthcare Reimbursement Number (NHRN)
- **8017:** Global Service Relation Number (GSRN)
- **8019:** Service Relation Instance Number (SRIN)
- **8200:** Extended Packaging URL

In addition, BarTender now supports alphanumeric input for the data for GDTI Serial Number (AI 253).

# <span id="page-10-1"></span>Improved Barcode Browser

BarTender 10.0 introduced the barcode browser, allowing you to easily select and preview a barcode symbology *before* adding the object to your template. In BarTender 10.1, we have made the browser even easier to use:

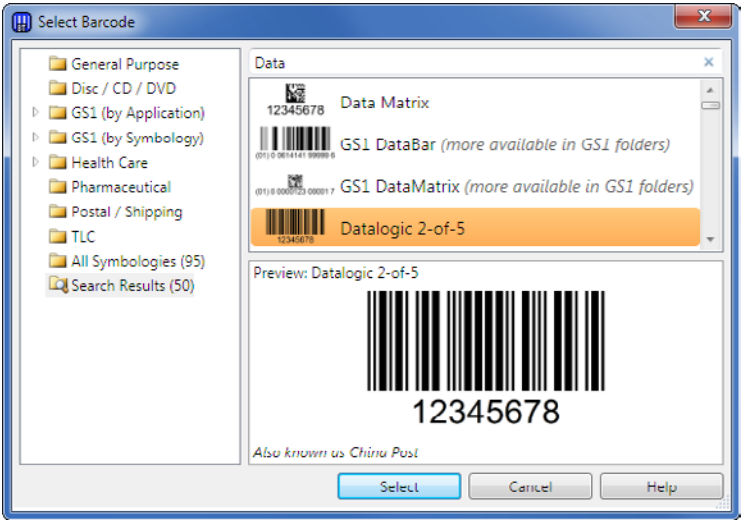

- View alternate names for the selected barcode
- Search for barcodes by name
- Browse categories using the folder navigation bar

If you don't know how to use a selected barcode, simply click the new **Help** button on the dialog. BarTender now includes a comprehensive description of *every* supported barcode symbology!

# <span id="page-11-0"></span>Ability to Encode Binary Data and the NUL Character

BarTender 10.1 introduces the ability to encode binary and picture data into your barcodes (as well as your RFID tags and smart cards). Not only can you now encode raw binary data, but you can also include photos, signatures, and audio clips directly into a barcode symbol.

In addition, the null character (NUL) has been added to the list of supported control characters. Support for encoding the NUL character is included for all 2D barcode symbologies and the following linear symbologies:

- Code 39
- Code 93
- Code 128
- PosiCode

# <span id="page-11-1"></span>"Auto-Size" for Barcode Objects

Prior to BarTender 10.1, the size of a barcode was exclusively determined by the Xdimension of the symbology. If you changed the data inside the barcode, the object's width (for a 1D barcode) and/or height (for 2D) would change to accommodate the change in value.

Now, you can optionally choose to auto-size the barcode objects on your template. With this feature enabled, BarTender will automatically choose a new X-dimension value that fits within the desired size.

# <span id="page-11-2"></span>View Barcode Quiet Zones

As part of its specification, every barcode symbology requires a quiet zone (or blank space) around the barcode that helps barcode readers recognize where a barcode begins. BarTender 10.1 lets you easily view barcode quiet zones using the new **Barcode Quiet Zones** option in the **View** menu, or by using the keyboard shortcut **Ctrl+Q**.

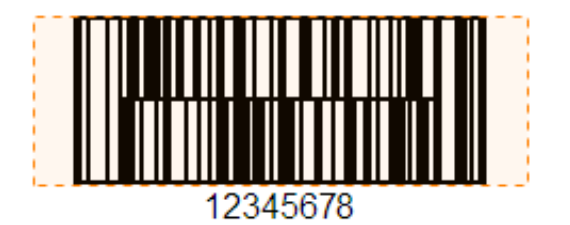

# <span id="page-12-0"></span>New Human Readable Transforms

BarTender 10.1 enables you to transform the human readable text independently of the data encoded into the barcode.

- **Character Template:** Apply additional characters to the human readable text. This capability existed for barcodes in previous versions but has been extended to all text data sources in BarTender 10.1.
- **Search and Replace:** Find a string in the human readable text and replace it with new text.
- **VB Script:** Write a custom VB Script to modify the contents of the human readable text.
- **Prefix and Suffix:** Append additional characters to the beginning or end of the human readable text.

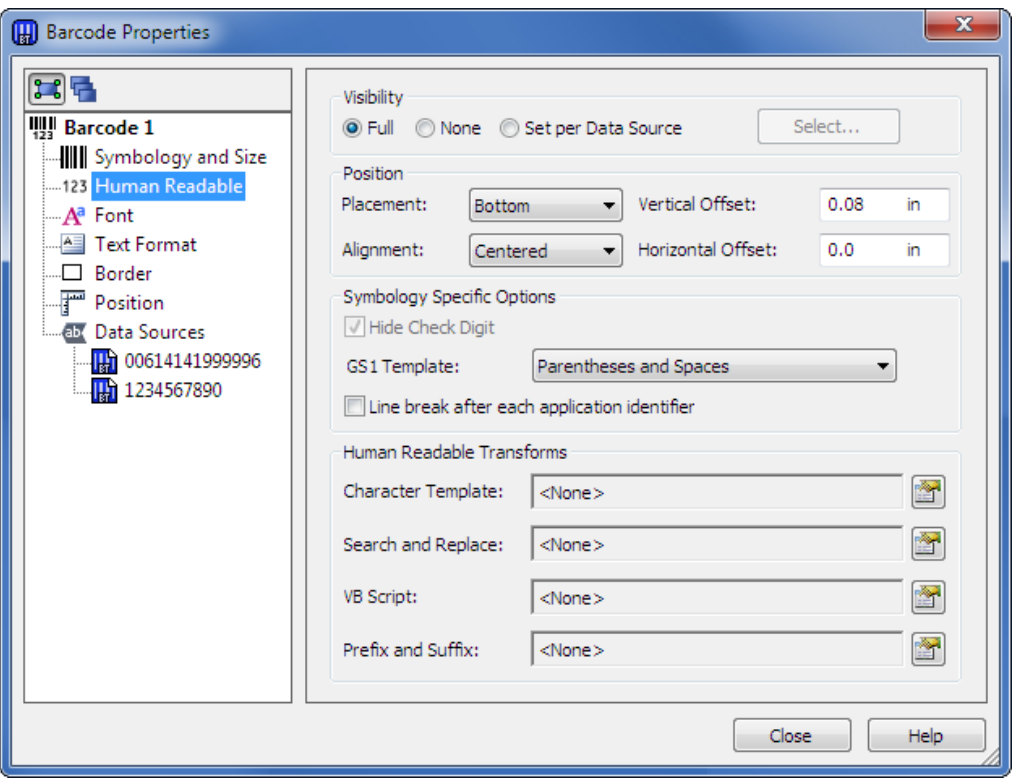

# <span id="page-12-1"></span>Additional Human Readable Text Features

The appearance of human readable text on your barcodes is now more customizable than ever:

- Create multi-line human readable text.
- Auto-size the text to the width of the barcode or a specified width.
- Insert tab and line-feed characters.
- Place the human readable text to the left or right of the barcode.
- Reposition the human readable text using only the mouse.

# <span id="page-13-0"></span>Miscellaneous Barcode Features

Version 10.1 also adds the following features for existing barcode symbologies:

- **Aztec Code:** Added support for Rune type.
- **Data Matrix:** Now able to invert X and Y axes for ECC000-140.
- **Data Matrix, MicroPDF417:** Automatically uses Macro 5 and 6 prefixes when encoding ISO 15434 data.
- **MSI Plessey:** Added support for barcodes with more than 14 characters.
- **PDF417:** Now able to manually specify the number of rows.
- **PDF417:** Added support for additional prefixes such as Macro 5, Macro 6, and reader initialization.

# <span id="page-13-1"></span>Expanded Serialization Settings

Serialization in BarTender 10.1 has been expanded, with several new features and a redesigned user interface that divides the **Serialization** dialog into two tabs: **Serialization** and **Reset**.

# <span id="page-13-2"></span>Serialization Tab

All the settings that define how BarTender will increment or decrement your data are on the **Serialization** tab. Many of the previous controls have been moved, combined, or renamed to make it easier to set up a counter.

# When to Increment

The **When to Increment** section of the **Serialization** dialog allows you to define exactly when you want BarTender to serialize your data source. In previous versions, you could serialize your data source on every database record, or use the **Serial Numbers** control on the **Print** dialog to indicate when to change the value.

Now, you can also increment or decrement the value of your data source based on these triggers:

- **Every page:** After a specified number of pages have printed in the print job.
- **Every print job:** After a specified number of print jobs have been executed.
- **When data changes:** After the value of the specified data sources changes a specified number of times.

### Print Quantity now Available from Serialization Dialog

You can now use the **Serialization** dialog to change the number of copies you want to print per serial number. (These controls are also available in the **Print** dialog.)

### Preview Sequence

The new **Preview Sequence** button displays the sequence with all your serialization settings in place.

# <span id="page-14-0"></span>New Reset Options

The new **Reset** tab of the **Serialization** dialog allows you to customize when BarTender will automatically reset a counter in your document:

- When a specified value is reached
- When a data source in your document changes
- At specific time intervals
- Every time you print
- Every database record

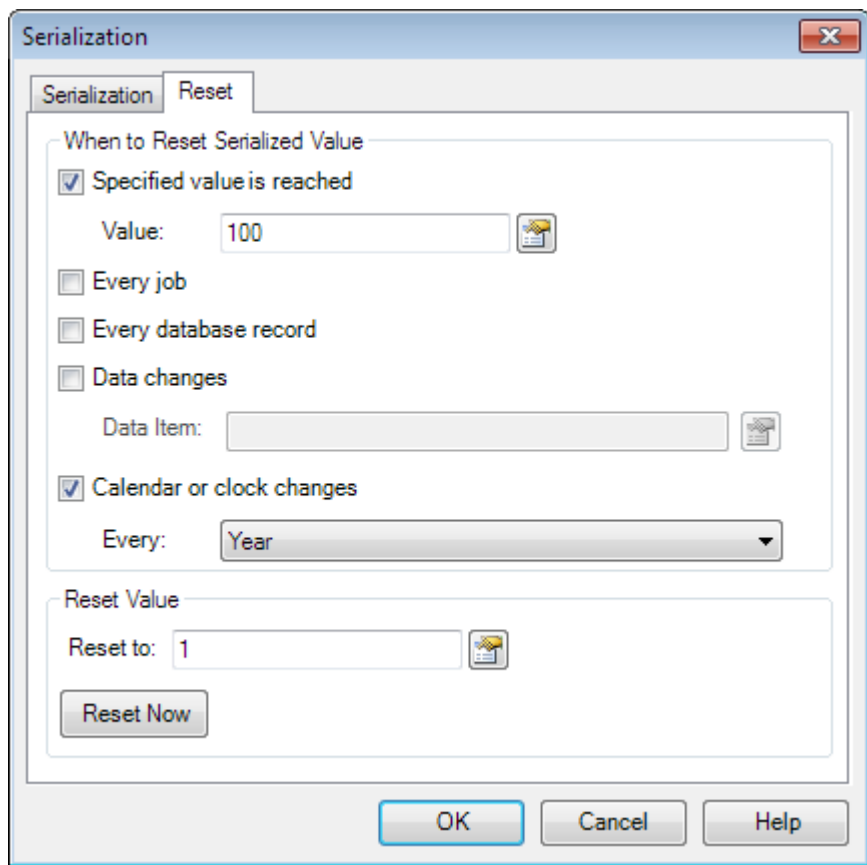

# <span id="page-15-0"></span>Track Remaining Interval between Print Jobs

We have changed the default behavior of serialization in one very important aspect: when using an interval greater than 1, BarTender now automatically remembers any serial numbers remaining from a previous print job.

Consider the following example: you have set up your document to serialize every 3 labels. In that case, you expect serialization to proceed like this:

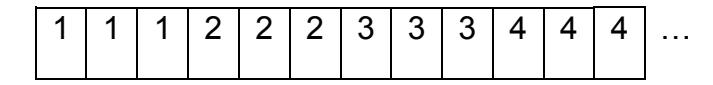

In prior versions of BarTender, if you printed 5 labels in the first print job, and then started a new print job, the labels would be serialized like this:

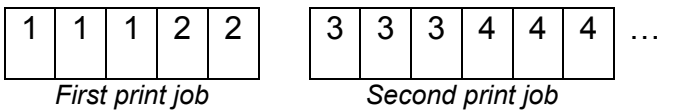

The second print job would begin with the serial number 3, without completing the requested sequence of serializing every 3 labels.

In BarTender 10.1, all new documents by default will serialize as you would expect, with the next print job picking up where the previous print job left off:

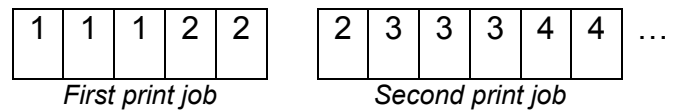

# <span id="page-15-1"></span>Lowercase Serialization

BarTender now supports alphanumeric serialization using lowercase letters.

# <span id="page-15-2"></span>Data Sourced Serialization Values

The values for Increment Step, Interval, and Reset Limit can now be set dynamically from a database field or named data source. Using a named data source allows the value to be included on a data entry form.

# <span id="page-15-3"></span>New Data Source Features

### <span id="page-15-4"></span>Global Data Fields (Automation edition and higher)

BarTender 10.1 introduces the ability to share data between documents using a *global data field*. Essentially, a global data field is a data source that is stored in your BarTender System Database. Because it is stored in a shared database, you can use this data source on documents opened in any instance of BarTender that uses that BarTender System Database.

You can apply transforms to a global data field, such as serialization, and these transforms will be shared between all documents that use that global data field.

# <span id="page-16-0"></span>Named Data Source Improvements

In version 10.1, you can now create and modify named data sources *without* attaching them to an object on your template. In creating a named data source, you can use its value to run VB Scripts or set up print conditions for objects on your template.

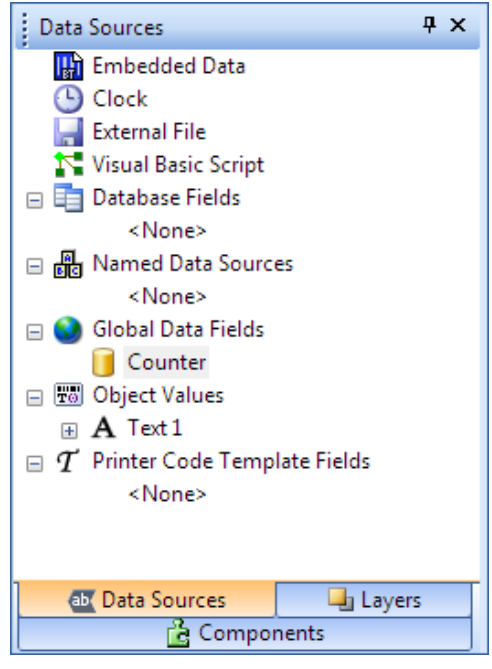

*You can view all global data fields that are defined in your BarTender System Database in the Data Sources pane of the Toolbox.*

# Copying Named Data Sources between Documents

You can copy named data sources between multiple documents on the same computer using the **Data Sources** pane of the **Toolbox**:

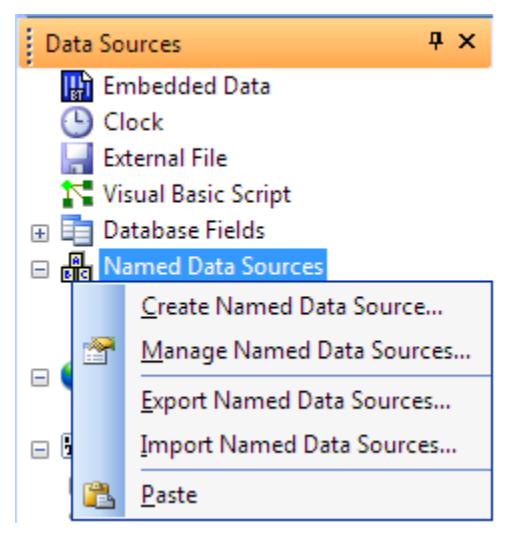

*From the Data Sources pane of the Toolbox, you can view all named data sources, create a new one, or share named data sources between multiple open documents.*

- **Copy and Paste:** Copy a single named data source and paste it into a different document.
- **Export and Import:** Export all named data sources to an external file. On the new document, import the file to bring in all the named data sources.

# <span id="page-17-0"></span>New Data Source Types

#### <span id="page-17-2"></span>Print Job Field (Professional edition and higher)

The new Print Job Field data source type allows you to include print job information directly on your printed items. With options such as Document Name, Page Number, and Print Job Start Time, you can easily print dynamic data directly onto any template.

You can use this data source type in conjunction with the new *[Page Template](#page-19-1)* feature to add page numbers to the print job or add a header or footer to your printed output.

#### External File (Professional edition and higher)

With the new External File data source type, you can import data from files not created with BarTender into an object on your template. When importing RTF, HTML, or XAML files into a text object, BarTender will automatically convert the text and formatting into the corresponding markup language.

External files can be loaded from a local file, network path, or the Librarian companion application.

# <span id="page-17-1"></span>New Supported Data Types

#### Binary

With BarTender 10.1, you can now format your strings as binary data. The addition of the Binary data type allows you to encode binary data into smart cards, barcodes, and RFID tags.

BarTender also supports compressing binary data using the new *[Compression](#page-19-2)* transform.

#### **Picture**

BarTender now supports converting images into binary picture data using the Picture data type. To reduce the size of the encoded data, you can specify the image's attributes, such as format, size, number of colors, and image quality *prior* to encoding.

This new functionality allows you to easily encode images from a file, database, or printtime image capture control into a smart card encoder, barcode, or RFID tag on your item.

# <span id="page-18-0"></span>Miscellaneous Transform Improvements

### Character Template

The new Character Template transform allows you to easily format any data source's value by adding additional characters, without changing the value of the data source itself.

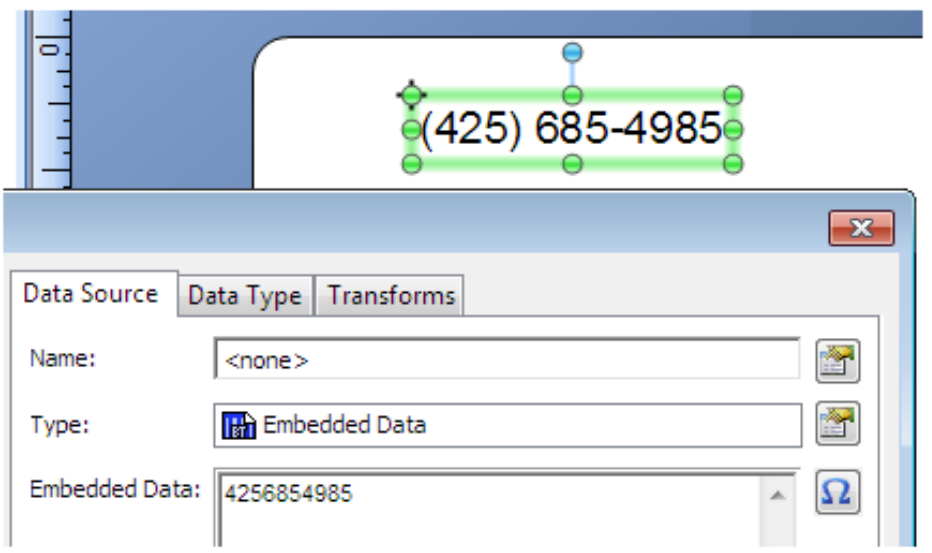

*The new Character Template dialog allows you to format a phone number as you wish, complete with parentheses and hyphens, without the need to enter these characters each time you print.*

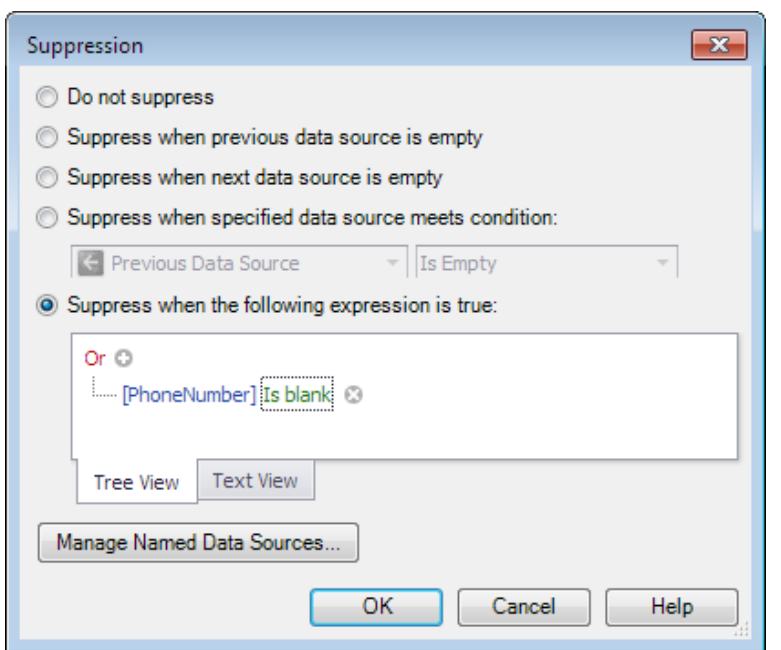

#### **Suppression**

Prior to BarTender 10.1, you could ignore the contents of a data source if the previous or next data source was empty. We have expanded upon this functionality to include more advanced conditions.

### <span id="page-19-2"></span>**Compression**

The new Compression transform allows you to compress binary data using Deflate or GZip algorithms.

### **Truncation**

The Truncation transform now supports removing ",0" (with a decimal comma) from a value, in addition to the previously supported ".0" (with a decimal point).

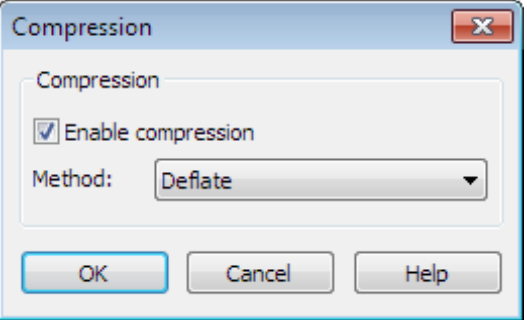

# <span id="page-19-1"></span><span id="page-19-0"></span>Customizable Page Template (Professional edition and higher)

Many organizations use laser or inkjet printers to print multiple labels on a single page.

BarTender 10.1 better supports these designs by introducing the ability to create a page template. In addition to designing each label on the page, you can now design a template which spans the *entire* page of labels. For each page, you can customize headers, footers, and watermarks, and even create advanced designs like packing slips, invoices, and pallet labels.

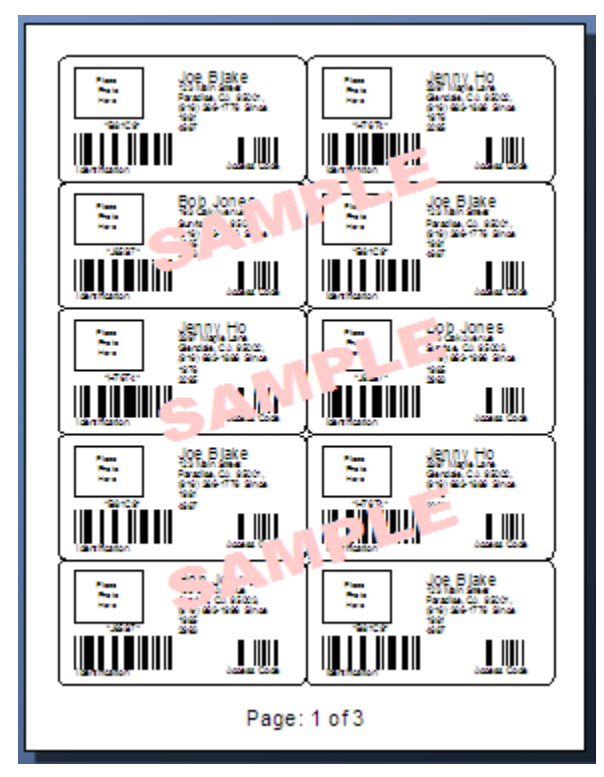

At the bottom of the design window, click the **Page Template** tab to begin designing your page template. Using the *[Print Job Field](#page-17-2)* data source, you can add information about your print job, such as "Page 3: Labels 21-30," directly into the header and footer area on the page.

*To design a page template, check Enable Page Template on the Page tab of the Page Setup dialog.* 

### <span id="page-20-0"></span>Conditional Printing (Automation edition and higher)

BarTender 10.1 allows you to easily specify whether any template, layer, object, or data source prints based on a conditional statement.

While this was possible in previous versions, it was not easy to do and required the use of VB Scripting. Now, anyone can build a conditional statement directly within the user interface.

BarTender 10.1 allows you to either specify a single condition or build a complex condition containing multiple criteria using an advanced condition builder.

### <span id="page-20-1"></span>Conditions Based on a Single Data Source

You can specify any single condition using drop-down menus built into BarTender's user interface.

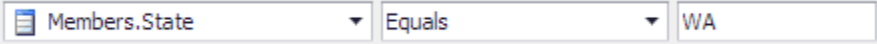

Each expression created with this interface contains two or three fields:

- The first menu lists all the named data sources defined in your BarTender document and any database fields.
- The second menu contains a list of *operators* which determine the relationship between the data source and its value.
- The third menu specifies a value. (Some operators, such as "Is Empty" or "Is Not Empty" do not require a value.)

### <span id="page-20-2"></span>Conditions Based on a Complex Expression

Using the expression builder, you can create complex expressions containing multiple or nested conditions.

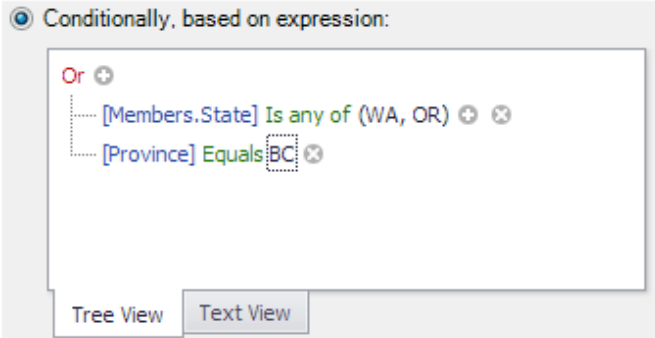

*The conditional statement defined in the Tree View above will print membership cards for all members in the Pacific Northwest region of North America.*

Imagine that you run a chain of fitness clubs. The design of your membership cards varies for each gym, based on the state or province in which it is located. Using a conditional printing expression, you can set up your template to print based on this criterion and more, simply by filtering the data in your database.

# <span id="page-21-0"></span>New Data Entry Controls

BarTender 10.1 adds several new controls to improve the usability of its data entry forms. In addition to entering data in a text field or selecting a radio button, you can now select a date from a drop-down calendar, pick a time, or use the new number control to specify a quantity.

### <span id="page-21-1"></span>Number Input Box

Easily enter a value into the control, use the up/down arrows to select a new value, or calculate a value using BarTender's built-in calculator!

The **Number Input Box** control supports number, fraction, currency, and percentage data types.

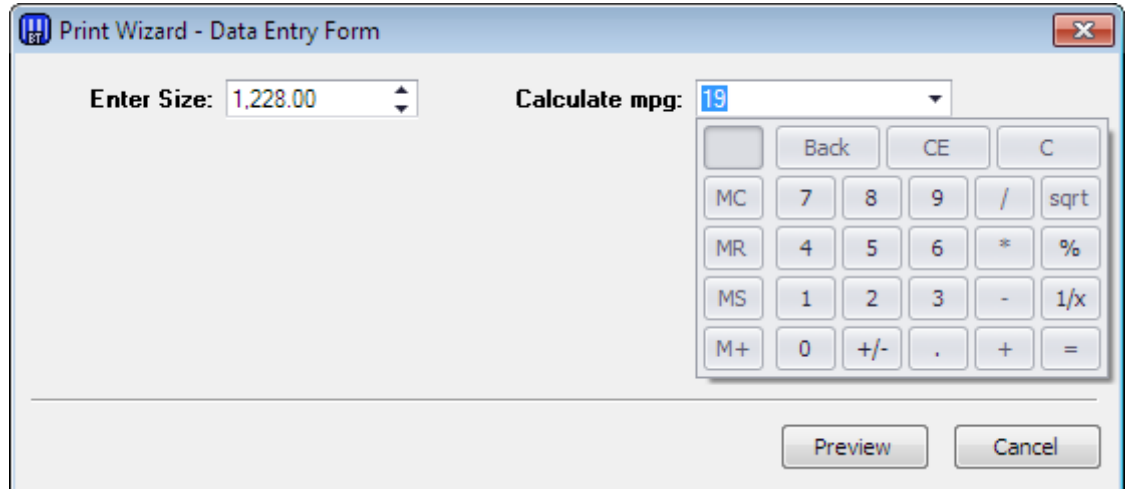

# <span id="page-21-2"></span>Date and Time Controls

The new **Date Picker**, **Time Picker**, and **Month Calendar** controls allow easy entry of date and time values.

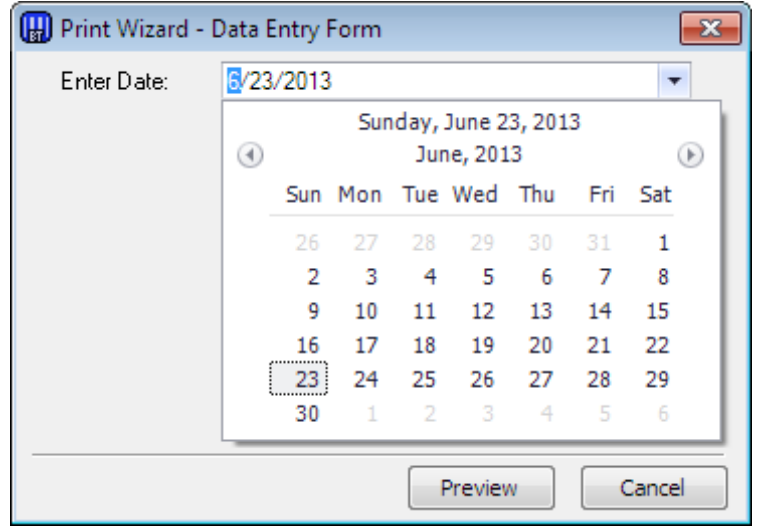

# <span id="page-22-0"></span>Improved Print Station

The Print Station companion application is a streamlined interface for selecting and printing BarTender documents. In version 10.1, we made a number of improvements to Print Station's user interface to make it faster, better looking, and easier to use.

# <span id="page-22-1"></span>Search Functionality

Print Station now allows you to search for documents using the new **Search Bar** at the top of the Print Station window. You can enter all or part of a file name, or even an extension to locate a particular type of file.

To quickly move your cursor to the **Search Bar**, press **Ctrl+F** or **F3** on your keyboard when Print Station is open.

# <span id="page-22-2"></span>Folder Navigation

By default, when you open Print Station, you will still see all the BarTender documents, batch files, and BTXML Script files in the main directory. However, unlike previous versions that restricted you to printing from only a single folder on your computer, version 10.1 lets you browse to other folders using a simple pointand-click operation.

When you enable the **Show folders in browser** and/or **Show folder navigator** options in the **Administrative Setup** dialog, you can easily navigate to any BarTender document stored anywhere on your computer.

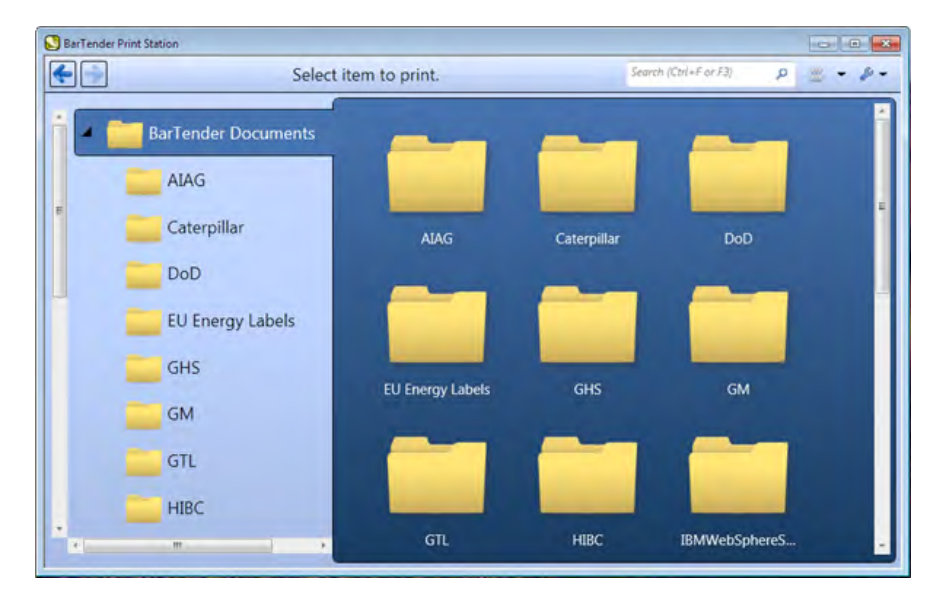

# <span id="page-22-3"></span>Root Folders

In previous versions of Print Station, you were restricted to viewing and printing BarTender files in a single directory on your computer.

Version 10.1 supports multiple root folders, so you can define multiple directories in a single instance of Print Station. By setting up root folders in the **Administrative Setup** dialog, you can organize your documents into multiple folders and *still* be able to access them from Print Station.

All your root folders are easily accessible from Print Station's **Start** page, which opens each time you launch Print Station.

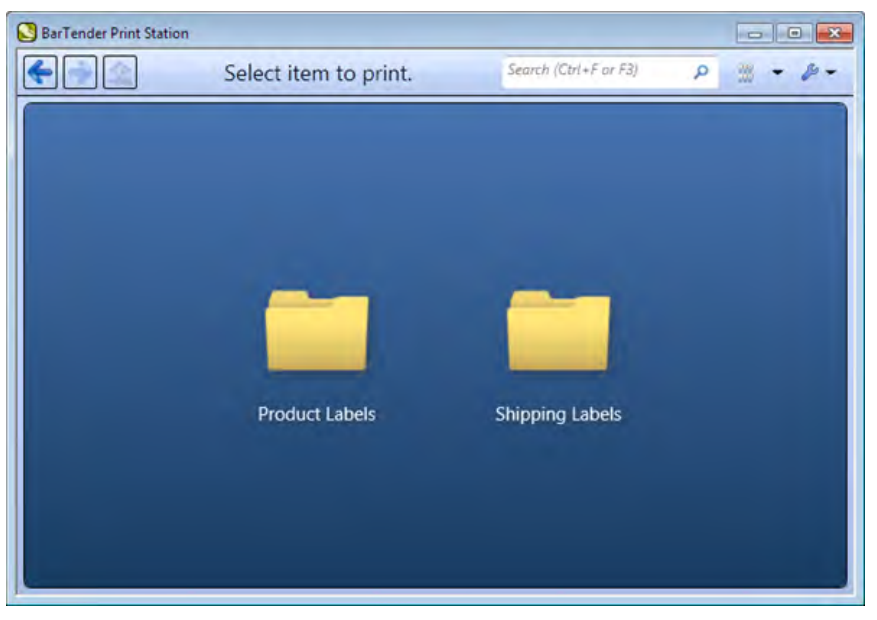

*When multiple root folders are defined, they will be listed on Print Station's Start page each time Print Station is launched.*

# <span id="page-23-0"></span>Print Preview

Version 10.1 allows you to see how your items will look before printing them using the new **Print Preview** button, located on the **Print** dialog.

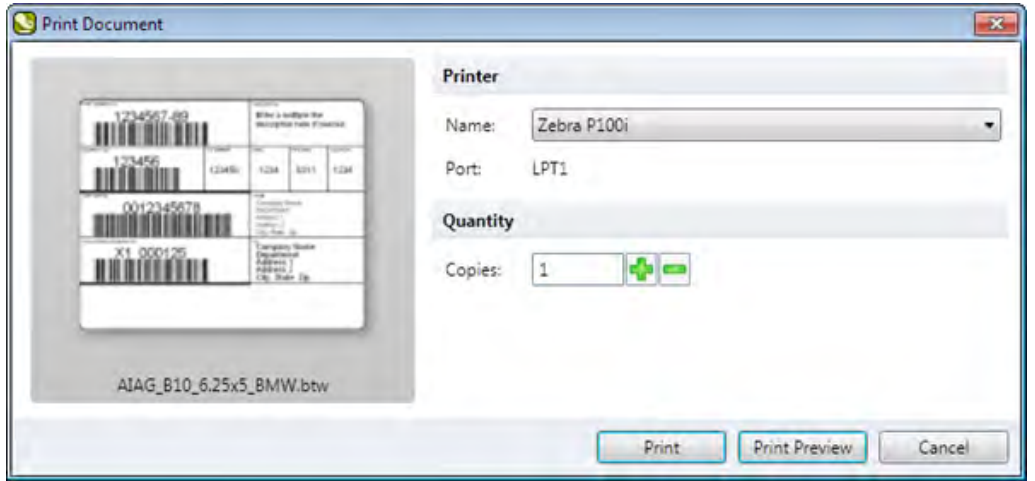

# <span id="page-24-0"></span>Improved BarTender Web Print Server (WPS)

The process of printing your documents over the Internet has been streamlined with a new wizard interface. It has been redesigned to mimic BarTender's easy-to-use Print Wizard, which guides you step-by-step through the print process.

# <span id="page-24-1"></span>Data Entry Improvements

Version 10.1 supports the use of all BarTender data entry controls, including the brand new numeric input box, date picker, time picker, and month calendar.

# <span id="page-24-2"></span>Print Preview

Before printing your items, you can now view your print job using the new Print Preview feature.

# <span id="page-24-3"></span>Support for Starting Position Dialog

By default, when printing on a page of stock that contains multiple labels per page, BarTender will begin printing your items from the top-left corner of the page. Now, you can also manually select the starting position each time you print using the **Starting Position** dialog.

# <span id="page-24-4"></span>Cache Printer Information

When using Internet printing, the selected port for each printer is now remembered in a cookie for the next time you print to that same printer.

# <span id="page-24-5"></span>Print Documents Stored in Librarian

As of version 10.1, WPS can print BarTender documents stored in Librarian.

# <span id="page-24-6"></span>Usability Improvements

With every BarTender version, we review the interface for ways to make the user experience faster and easier. For BarTender 10.1, improvements include larger selection tools, more intuitive snap behavior, and automatic line joins.

# <span id="page-24-7"></span>Format Painter

BarTender's new Format Painter makes it easy to share formatting between multiple objects on your template. With a simple click of a button, you can copy fonts, borders, color, text alignment, and other formatting to the clipboard. With another click, you can instantly apply *all* of these to any object on your template.

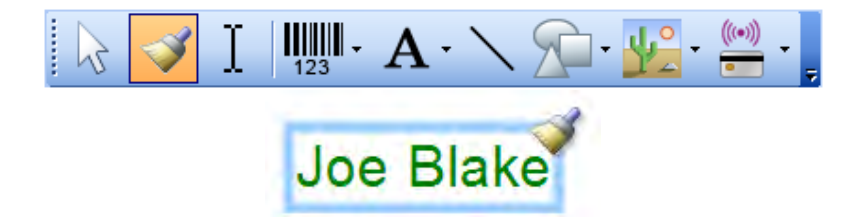

# <span id="page-25-0"></span>Easier Selection and Movement of Objects

When designing a template, you often need to select objects to modify them, move them, or open the Properties window. BarTender 10.1 now provides a larger and more defined selection region, enabling you to easily identify which object will be selected when you click. Also, the selection icons no longer cover up any portion of the object.

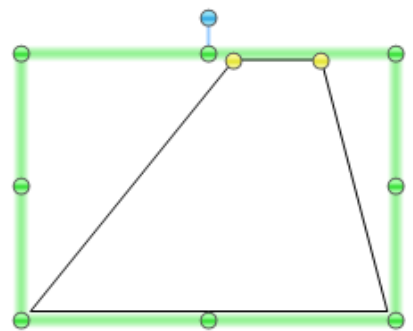

# <span id="page-25-1"></span>Center in Region

In version 10.1, BarTender automatically detects any rectangular region that is bounded by horizontal and vertical lines. With this new capability, you can now center objects within *any* rectangular region on your template.

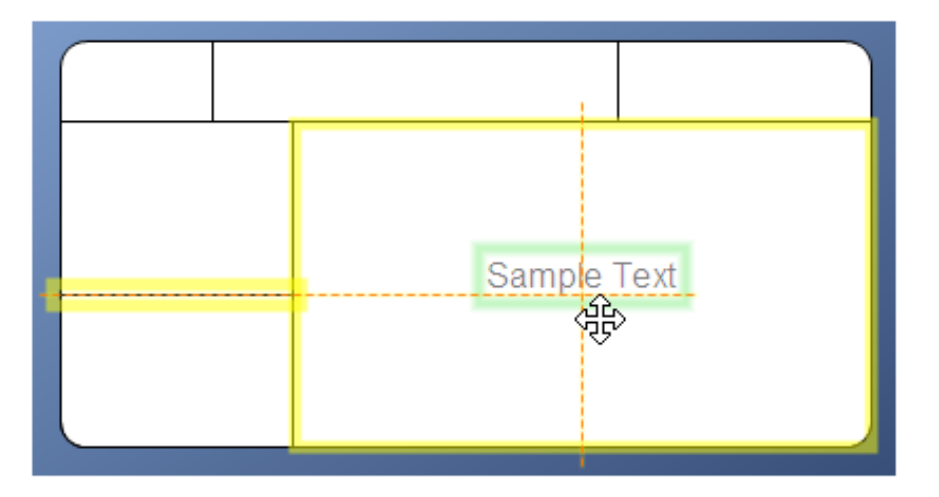

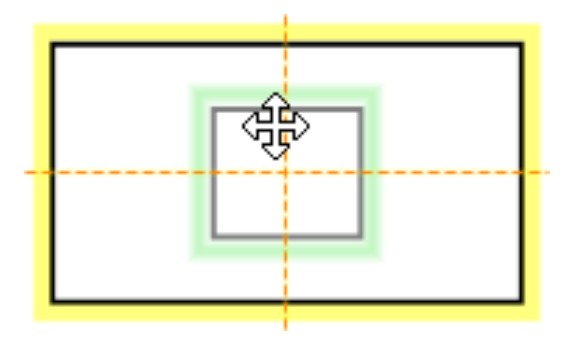

*When moving objects, BarTender displays guide lines to show the positioning of your object relative to other objects on the template. When you release the mouse button, these lines no longer appear on your template.*

# <span id="page-25-2"></span>Improved Snap Behavior

When you moved objects in previous editions of BarTender, they would "snap" to the closest ruler or grid marking. Now, you can also align objects to one another simply by moving one of the objects. When the object approaches the edge or center of another object, BarTender displays guide lines and automatically places your object relative to the other one on your template.

# <span id="page-26-0"></span>Automation Improvements

### <span id="page-26-1"></span>New PrintPreview Class

Both our BarTender .NET SDKs and ActiveX Automation interfaces have been expanded to include a new PrintPreview class, so you can display your print jobs before sending them to the printer.

# <span id="page-26-2"></span>Starting Position Property

By default, when printing on a page of stock that contains multiple labels per page, BarTender will begin printing your items from the top-left corner of the page. Now, you can specify an alternative starting position using the Print SDK, BTXML Script, and ActiveX Automation.

# <span id="page-26-3"></span>Print SDK: New Engine.IsProductKeyCode() Method

The Engine.IsProductKeyCode() method was added to the BarTender .NET Print SDK to test whether the currently activated product key code (PKC) matches the supplied PKC. This can be used when designing a custom application to tie your software to one or more specific BarTender licenses.

# <span id="page-26-4"></span>Librarian SDK: New LibrarianWatcher Class Added to .NET SDKs

With the addition of the LibrarianWatcher class to our .NET SDKs, you can now monitor directories and files in Librarian from your own custom application. Using the methods and properties in this class, you can perform tasks when files are checked in, deleted, or checked out of Librarian.

# <span id="page-26-5"></span>System Database SDK: New ReprintRange Property

Using the new ReprintRange property, you can specify a range of items to be reprinted, rather than reprinting the entirety of your print job.

# <span id="page-26-6"></span>ActiveX Automation: New Methods Added to DesignObjects Class

Version 10.1 adds the ExportDataSourceValuesToXML and ImportDataSourceValuesToXML methods to the DesignObjects class. These methods allow you to change the values of all data sources in a document in a single automation call.

# <span id="page-26-7"></span>BTXML Script: Improved ExportPrintPreviewToImage command

The <ExportPrintPreviewToImage> command tag now supports the <RecordSet>, <NamedSubString>, and <QueryPrompts> tags.

# <span id="page-27-0"></span>Additional New Features

# <span id="page-27-1"></span>New View Menu Options

The following options have been added to the **View** menu:

- **Data Source Names:** Shows or hides data source names on objects that use them.
- **Database Field Names:** Shows or hides database field names used by each object.
- **Barcode Quiet Zones:** Shows or hides the quiet zones for all barcode objects on the template.

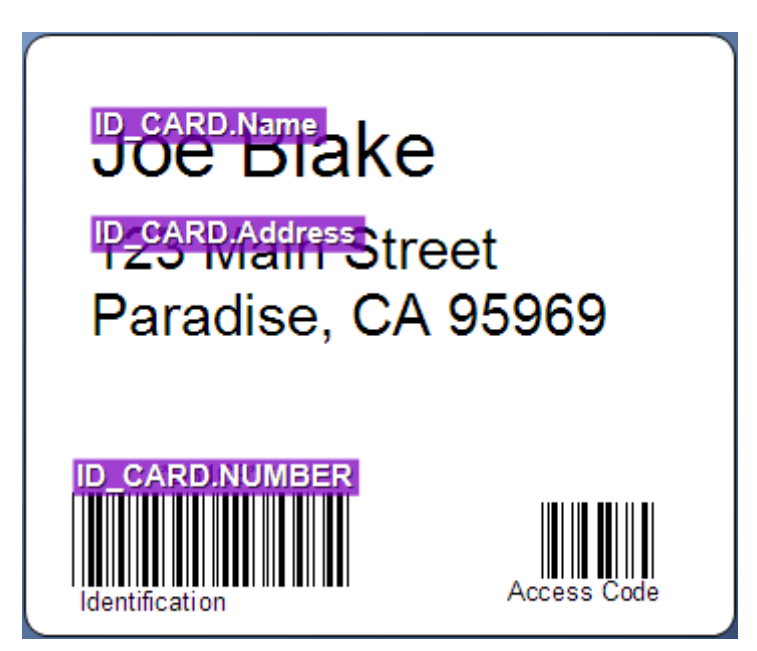

*Selecting Database Field Names from the View menu displays the database fields directly on your template. You can also view the database field names by pressing* **SHIFT+F12** *on your keyboard.*

# <span id="page-27-2"></span>Picture Improvements

### Edit Your Pictures Directly from BarTender

Now, you can edit and apply advanced formatting changes to the embedded pictures on your template directly from BarTender. When you press **Edit Picture** on the **Picture** property page, your image will open in the default editor. Once you are done modifying the picture, close the external editor to automatically insert the modified picture into your template.

### Apply Image Processing Permanently

With a single click of a button, you can now permanently apply all picture adjustments, including cropping and effects, improving BarTender's performance.

### New Size Property Page

The **Size** property page for picture objects has been completely revamped to make it easier to control the sizing and alignment of data-sourced images.

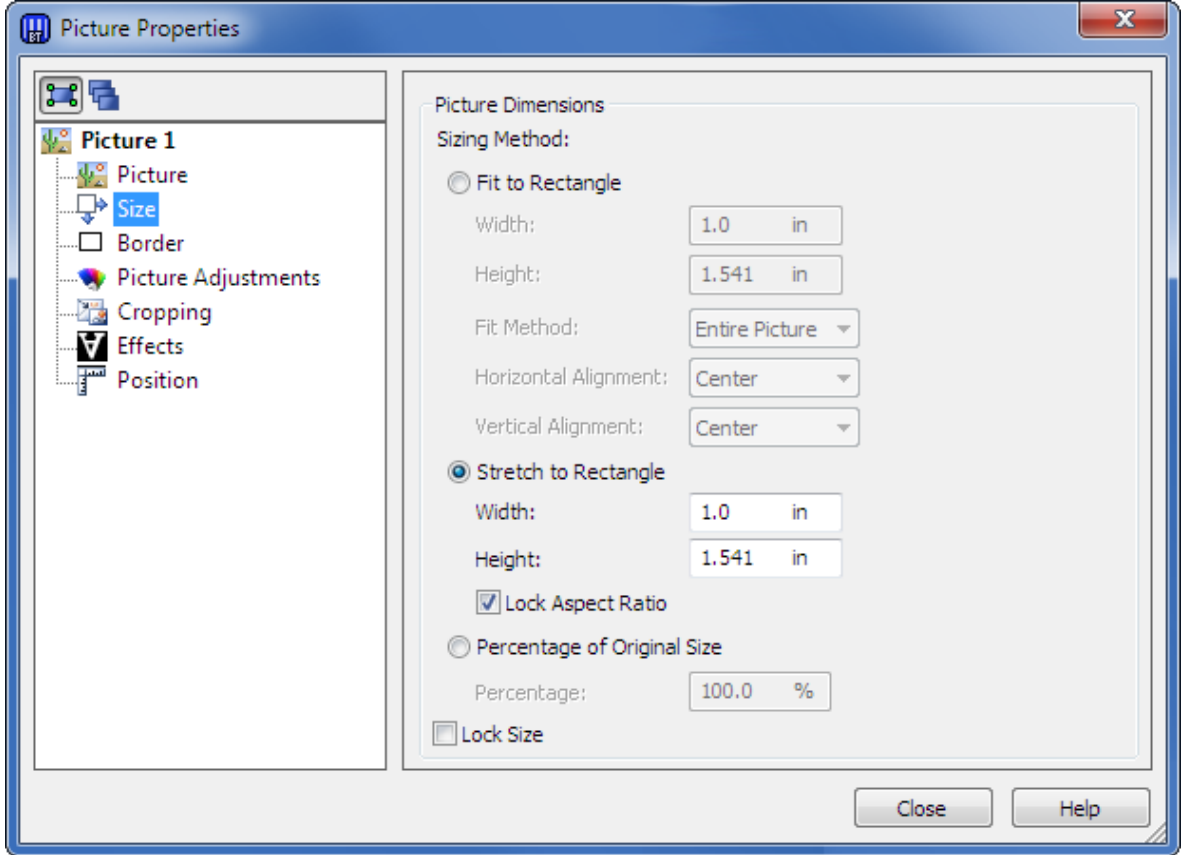

# <span id="page-28-0"></span>New Check Digit Functions Added to VB Script

BarTender 10.1 adds the following check digit algorithms to BarTender VB Script in support of newly added symbologies:

- DeutschePostMod10
- OPCMod10
- PZNMod11

# <span id="page-28-1"></span>Support for Additional Weighing Scales

BarTender 10.1 adds support for the following weighing scales:

- Adam AZextra
- Marel M1100, M2200
- Ohaus Navigator
- Scanvaegt 411, 8300 series, 8400 series, 8500 series

(Scale support requires the Automation or Enterprise Automation edition.)

### <span id="page-29-0"></span>New Sample Documents

We have added a number of documents to our growing collection of sample documents. Once you install BarTender, take a look at our sample EU Energy Labels and MIL-STD-129P file.

### <span id="page-29-1"></span>Address Bar Added to Librarian

In version 10.1, we added an address bar to Librarian which displays the current path of a file and allows you to change the path using your keyboard.

# <span id="page-29-2"></span>BarTender System Database

### View Database Table Size

You now display the size of individual tables in your BarTender System Database using the new **View Database Size** button, located on the **Maintenance** tab of the **BarTender System Database Setup** dialog.

### Maintenance Now Supported for Centralized BarTender System Databases

All maintenance features, available on the **BarTender System Database Setup** dialog, can now be used with a centralized BarTender System Database.

### Available Seagull White Papers

#### General White Papers

• The Advantage of Drivers by Seagull

#### Companion Applications

- Printer Maestro: True Enterprise Print Management for Windows
- Librarian
- BarTender Security Center
- BarTender Web Print Server

#### Recent Upgrades

• What's New in the Latest BarTender

#### Integration White Papers

- Integration Overview
- Commander
- Commander Examples
- BarTender's .NET SDKs
- BarTender's ActiveX Automation Interface
- Exporting Printer Code Templates
- Using BarTender with Remote Desktop Services and Citrix XenApp
- Integration with Oracle's WMS and MSCA
- Integration with IBM WebSphere Sensor Events
- Integration with SAP

#### Miscellaneous White Papers

- Weighing Scales
- Dynamically Changing Objects at Print Time using VB Script
- GHS Compliance Labeling
- Licensing for BarTender's Automation Editions
- Printing International Characters Using BarTender
- BarTender Software Activation
- Using BarTender's Application Identifier Wizard
- **Optimizing Output Performance**
- **Status Monitor Overview**
- Silent Install

#### For downloadable versions, visit:

*[www.seagullscientific.com/aspx/white-papers.aspx](http://www.seagullscientific.com/aspx/white-papers.aspx)*

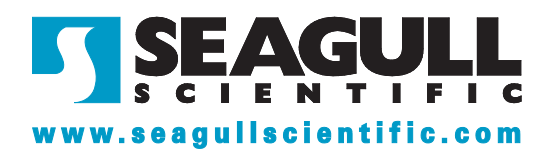